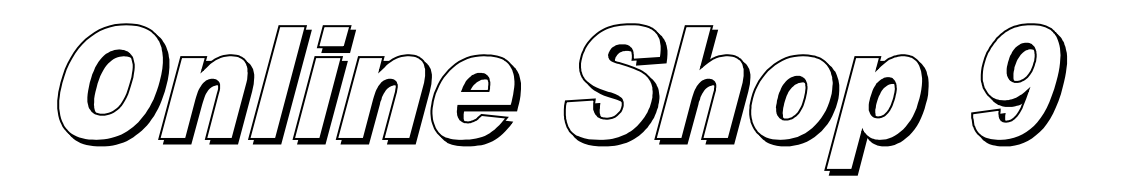

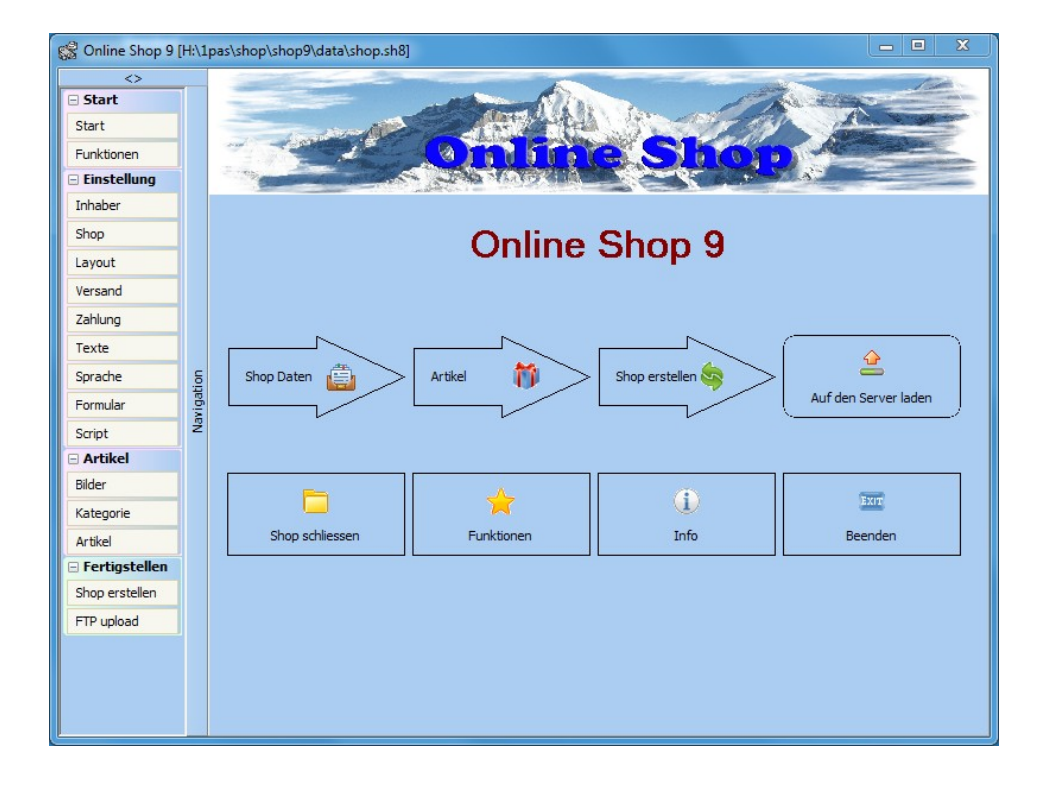

Eine Freeware-Version des Programms kann im Internet heruntergeladen werden: [http://www.zwahlen-informatik.ch](http://www.zwahlen-informatik.ch/)

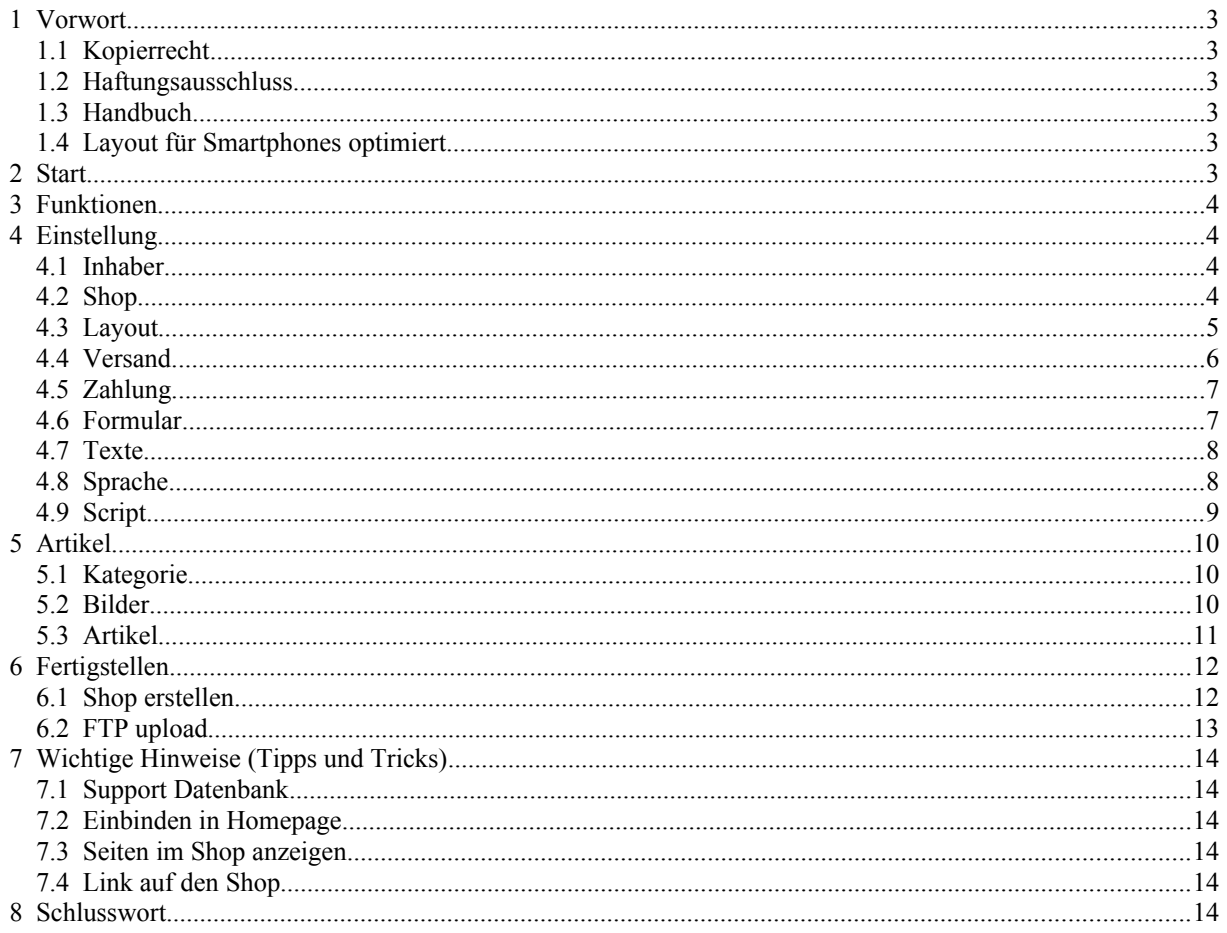

# **1 Vorwort**

Herzliche Dank, dass Sie sich für unser Programm entschieden haben. Sie haben damit ein preisgünstiges und leistungsstarkes Programm im Einsatz.

# **1.1 Kopierrecht**

Sicherheitskopien dürfen nur für den Eigenbedarf erstellt und verwendet werden, da das Kopierrecht ausschliesslich beim Autor liegt. Bei Missachtung dieses Punktes machen Sie sich strafbar.

Haben Sie ein Update-Produkt erworben, dürfen Sie die vorherige Version weder veräussern noch anderweitig weitergeben, da das Lizenzrecht bei Update-Produkten sich auch auf das Produkt, welches zur Updateberechtigung erlaubt, bezieht.

Wenn das Programm ausdrücklich mit Freeware-Version bezeichnet ist, darf es in der unregistrierten Version kopiert und weitergegeben werden.

# **1.2 Haftungsausschluss**

Es wird kein Schadenersatz geleistet, der sich aus dem Betrieb dieses Programms ergibt. Jede weitergehende Haftung als der Ersatz eines fehlerhaften Programms wird ausdrücklich abgelehnt.

Nach dem Stand der Technik ist es nicht möglich, Computersoftware so herzustellen, dass sie in allen Fällen und Kombinationen fehlerfrei arbeitet.

# **1.3 Handbuch**

Je nach Shop-Version sind nicht alle Funktionen, welche in diesem Handbuch beschrieben werden, verfügbar. Siehe dazu das Datenblatt.

# **1.4 Layout für Smartphones optimiert**

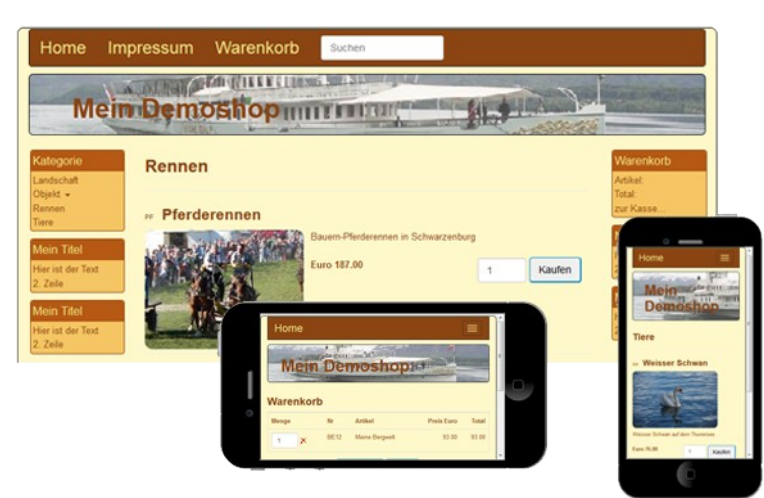

Das neue Layout passt sich automatisch an das Endgerät an.

## **2 Start**

Als erstes öffnen Sie ein Shop Projekt. In diesem Projekt werden alle Rohdaten gespeichert. Wenn Sie ein neues Projekt erstellen wollen, schliessen Sie das Projekt, um danach ein neues zu eröffnen.

# **3 Funktionen**

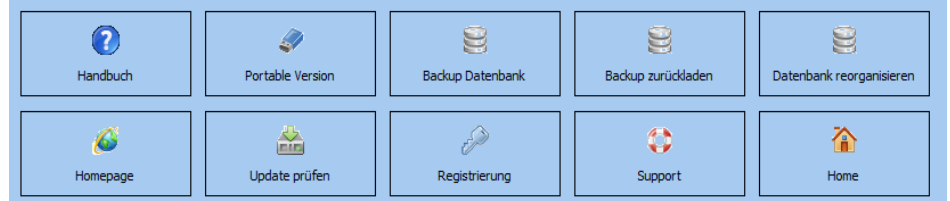

Hier stehen diverse generelle Funktionen zur Verfügung.

# **4 Einstellung**

# **4.1 Inhaber**

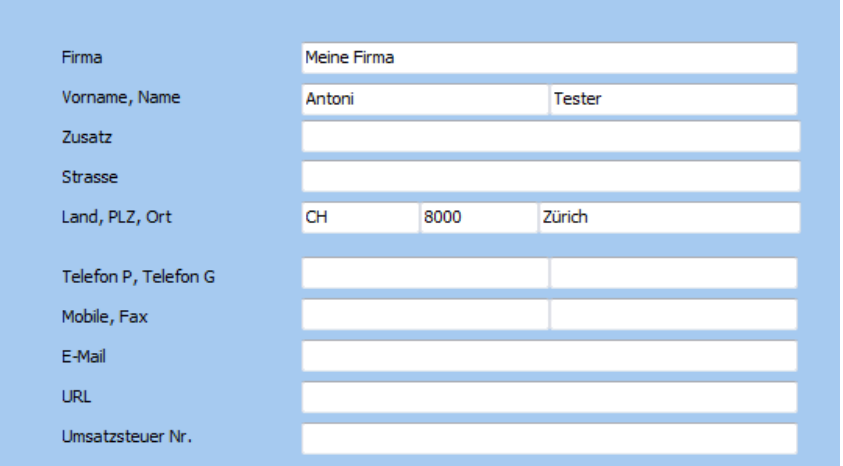

Geben Sie hier alle Angaben zum Shopinhaber gemäss Maske ein.

# **4.2 Shop**

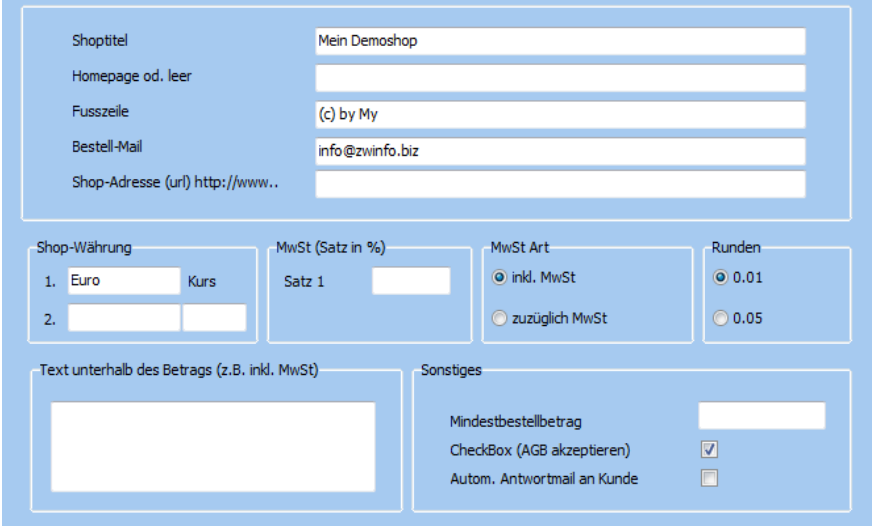

## **Shoptitel**

Geben Sie einen aussagekräftigen Titel für Ihren Shop ein.

## **Homepage**

# **Online Shop 9 © 2018 A. Zwahlen**

Hier können Sie die Adresse Ihrer Homepage eingeben. Die komplette URL ist nötig (http://www.meineSeite.com).

## **Fusszeile**

Damit bewirtschaften Sie die Fusszeile des Shops.

### **Bestell-Mail**

Die Bestellungen werden an die angegebene E-Mail Adresse gesandt. Kontrollieren Sie die Mailadresse (ansonsten können Sie keine Bestellungen empfangen).

### **Shopwährung**

Geben Sie an in welcher Währung die Preise im Shop angegeben werden. Wenn eine zweite Währung angezeigt werden soll, geben Sie auch einen Kurs ein.

### **Mwst Satz**

Geben Sie den MwSt Satz in Prozent ein.

#### **Mwst Art**

Hier geben Sie an ob die MwSt inkl. oder exkl. ist. Wenn die Ware exklusive MwSt ist, wird die MwSt in der Kasse dazugeschlagen.

#### **Runden**

Geben Sie die gewünschte Rundung bei den berechneten Felder (Totale) an.

#### **Text unterhalb des Betrages**

Hier kann ein Text der unter dem Betrag angezeigt werden soll, eingegeben werden. z.B.: inkl. MwSt.

#### **Mindestbestellbetrag**

Es muss mindestend für den angegebenen Betrag bestellt werden. Ansonsten leer lassen.

## **CheckBox (AGB)**

Bei der Kasse wird eine CheckBox für die AGB's angezeigt.

## **Automatische Antwortmail an Kunde**

Wenn ausgewählt, bekommt der Kunde nach der Bestellung automatisch eine Mail.

## **4.3 Layout**

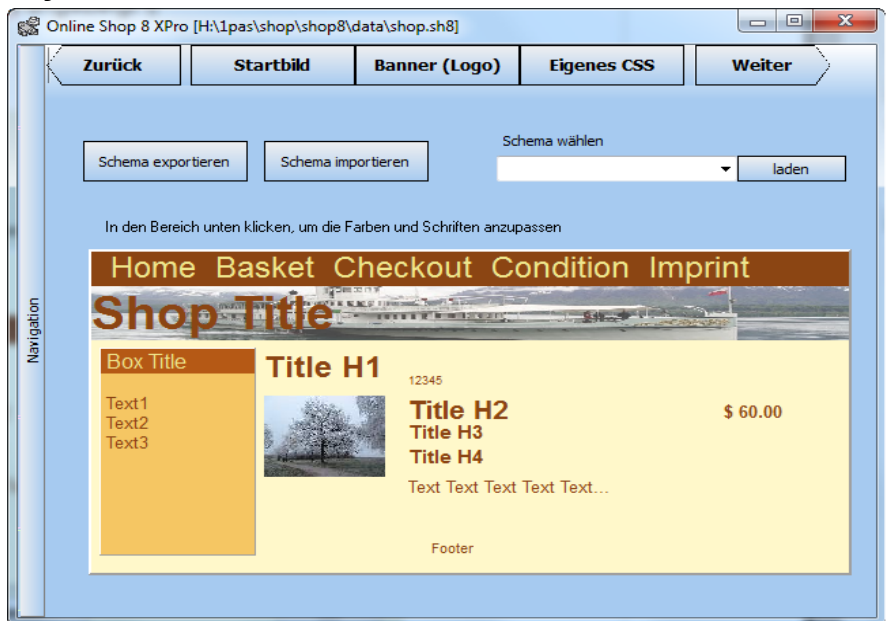

## **Startbild**

Wählen Sie ein Bild aus, das auf der Startseite angezeigt werden soll.

## **Banner (Logo)**

Wenn hier ein Bild ausgewählt wird, wird dieses als Hintergrund beim Shop-Titel oben angezeigt. Bitte beachten Sie: ein Banner ist ein Bild im Querformat!

#### **Eigenes CSS**

Profis können hier die eigenen CSS Definitionen eingeben.

#### **Schema**

Farbschemas können gespeichert (exportiert) und wieder importiert werden. Dies ist besonders praktisch, wenn Sie andere Einstellungen testen wollen und später die vorherige Definitionen wieder laden möchten.

#### **Farbschema wählen**

Ermöglicht die Auswahl von vordefinierte Farben.

#### **Individuelle Einstellung (Farbe/Schriftart)**

Klicken Sie im Bild auf den gewünschten Bereich. Jetzt kann die Schriftart oder die Farbe individuell angepasst werden.

## **4.4 Versand**

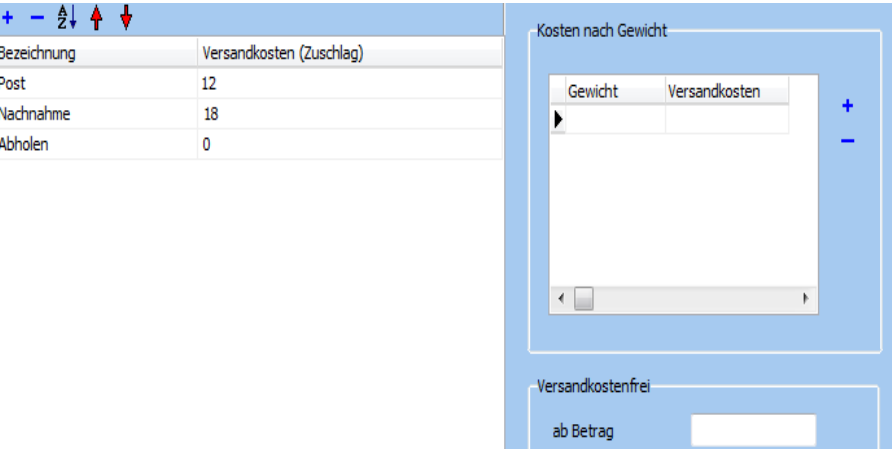

Erfassen Sie hier alle Versandmöglichkeiten.

#### **Bezeichnung**

Geben Sie für jede Liefermöglichkeit die Bezeichnung in einer separaten Zeile an. Der Käufer kann diese später in einem Dropdown Menü auswählen.

#### **Versandkosten (Zuschlag)**

Wenn Sie hier einen Betrag eingeben, wird bei der Auswahl der entsprechenden Versandart ein Zuschlag berechnet.

Spezialfall: Ein x bedeutet, dass keine Kosten berechnet werden (z.B. wenn die Ware abgeholt wird).

#### **Kosten nach Gewicht**

Geben Sie hier das Gewicht und den Betrag dafür ein. Sie können mehrere Gewichte definieren. Massgebend für die Berechnung ist das Gewicht der Artikel, welche sich im Warenkorb befinden. Das Gewicht (Betrag) wird nicht ab... sondern bis... berechnet (wie bei der Post -> Pakete bis ...).

## **Versandkostenfrei**

Wenn Sie keine Gewichtskosten ab einem bestimmten Warenwert berechnen wollen, kann hier der Betrag definiert werden.

## **4.5 Zahlung**

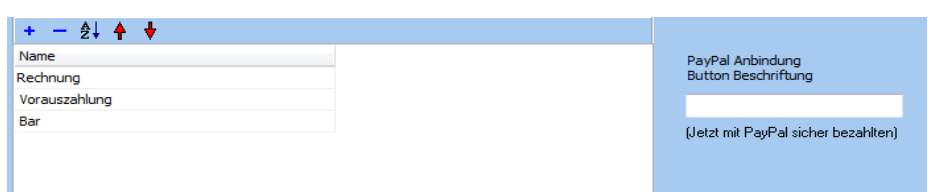

Geben Sie die akzeptierten Zahlungsmöglichkeiten ein.

## **PayPal Anbindung**

Wenn Sie eine PayPal Anbindung wollen, geben Sie die gewünschte Beschriftung für den Button ein (dadurch wird nach dem Senden der Bestellung ein Bezahlknopf für PayPal angezeigt).

# **4.6 Formular**

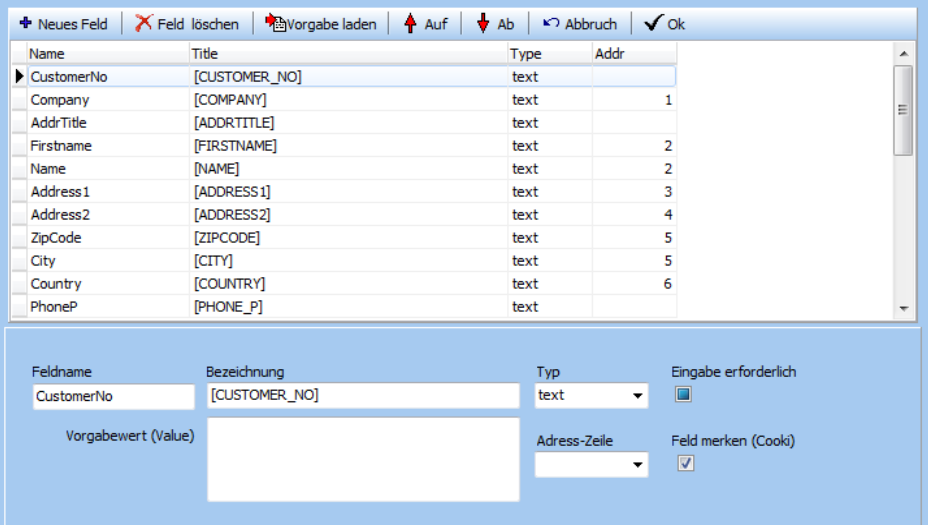

Hiermit kann das Bestellformular angepasst werden.

## **Feldname**

Mit diesem Namen wird das Feld angesprochen (nur Buchstaben und Zahlen erlaubt).

## **Bezeichnung**

Im Kassenformular wird die angegebene Bezeichnung verwendet (die Bezeichnung in eckigen Klammern wird von der Sprachdatei geholt und kann somit einfach mit einer anderen Sprache versehen werden).

## **Typ**

Hier kann der gewünschte Feldtyp ausgewählt werden. text: Ein normales Eingabefeld für Texte textarea: Mehrzeiliges Eingabefeld checkbox: Ein Feld zum Auswählen -> Anklicken (der gewünschte Wert angeben) dropdown: Ein Feld mit einer Liste von Werten zum Auswählen (die Werte eingeben)

## **Eingabe erforderlich**

Das Feld muss einen Wert haben, damit das Formular abgeschickt werden kann.

## **Vorgabewert**

Dieser Wert wird vorgeladen (bei Auswahlfeldern können die Zeilen hier vorgegeben werden).

## **Adress-Zeile**

Dieses Feld wird in der Adresszeile bei der Bestätigung angezeigt (wählen Sie die Zeilennummer aus).

## **Feld merken (Cookie)**

# **Online Shop 9** *C* **2018 A. Zwahlen**

Dieses Feld wird auf dem Computer gespeichert und beim nächsten Besuch des Shops automatisch wieder angezeigt.

# **4.7 Texte**

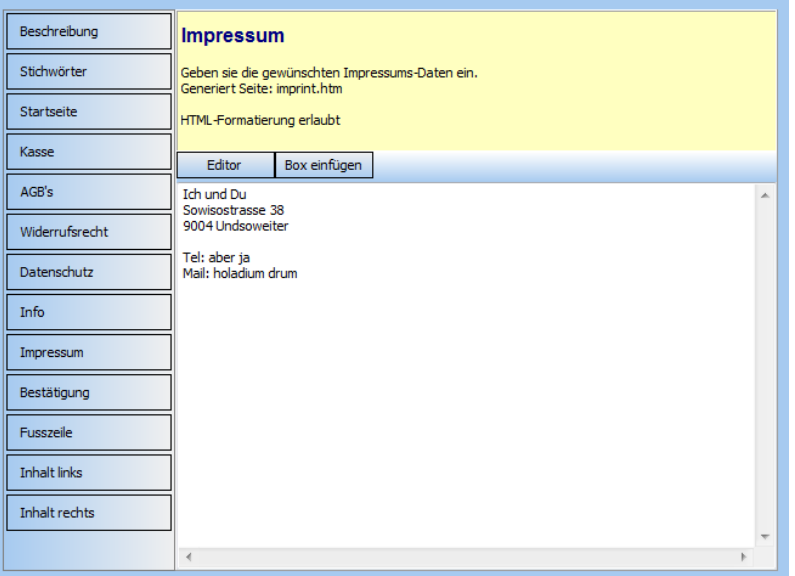

Hier wählen Sie einfach die Texte aus, welche Sie erfassen oder anpassen möchten. Mit "Box einfügen" wird das Grundgerüst für die Darstellung einer Box eingefügt.

## **4.8 Sprache**

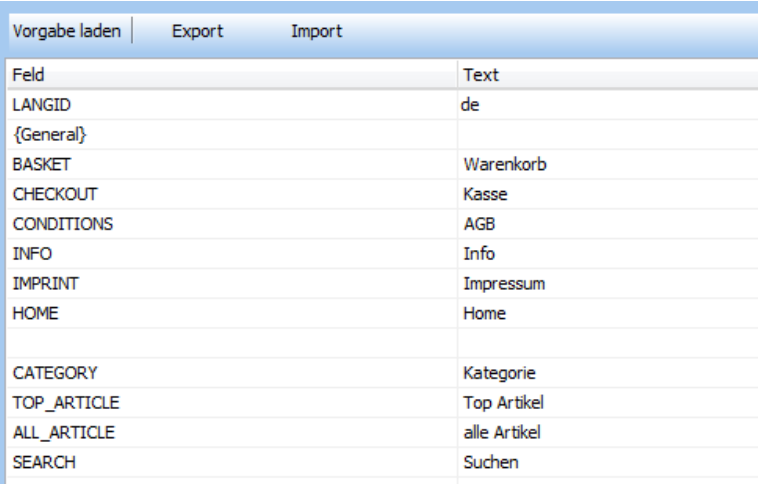

Hier kann die gewünschte Sprache ausgewählt und angepasst werden. Mit dem Knopf "Vorgabe laden" kann eine Sprache vorgewählt werden.

Sie können jetzt nach Wunsch die Texte anpassen oder eine andere Sprache integrieren.

# **4.9 Script**

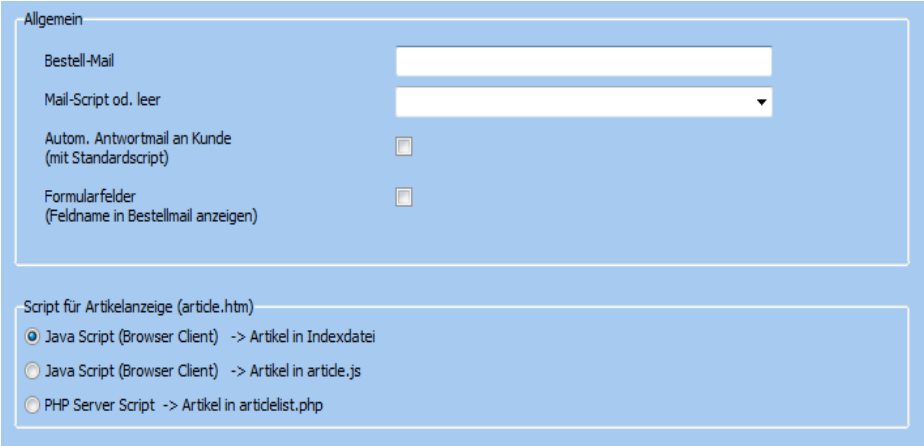

Hier können zusätzliche Einstellungen vorgenommen werden.

## **Bestell-Mail**

Die Bestellung wird an die angegebene E-Mail Adresse gesandt. Kontrollieren Sie die Mailadresse (ansonsten können Sie keine Bestellungen empfangen).

#### **Mail-Script**

Sie können ein Mailscript auswählen oder ein eigenes Script angeben. Wenn das Feld leer gelassen wird, verwendet das Programm das Standardmailscript. Dies stellt sicher, dass die Bestellungen an Ihre Mail-Adresse versandt werden.

## **Automatische Antwortmail an Kunde**

Wenn ausgewählt, bekommt der Kunde nach der Bestellung automatisch ein Mail.

## **Script für Artikelanzeige**

Hier kann die gewünschte Scriptsprache für die Artikelanzeige eingestellt werden.

Wenn Sie im späteren Verlauf der Einstellungen die Artikel eintragen, werden diese in der Hauptseite des Shops (index.htm) - nicht sichtbar – gespeichert. Es kann aber auch von Vorteil sein, die Artikel in einer speziellen Datei, der article.js zu speichern. Dies hat den Vorteil, dass nur diese Datei auf den Server geladen werden muss (wenn nur im Artikelstamm Änderungen gemacht werden). Der Shop muss aber in jedem Fall neu generiert werden. Wenn Server Scripts eingestellt ist, heisst diese Datei **articlelist.php**.

Bei PHP-Serverscript werden nur die angeforderten Artikeldaten über das Netz gesandt. Dies ist insbesondere bei grosser Datenmenge wegen der Übertragszeit zu empfehlen.

**Hinweis**: Bei PHP-Serverscrip kann der Shop nur auf einem Webserver mit PHP Unterstützung getestet werden!

# **5 Artikel**

# **5.1 Kategorie**

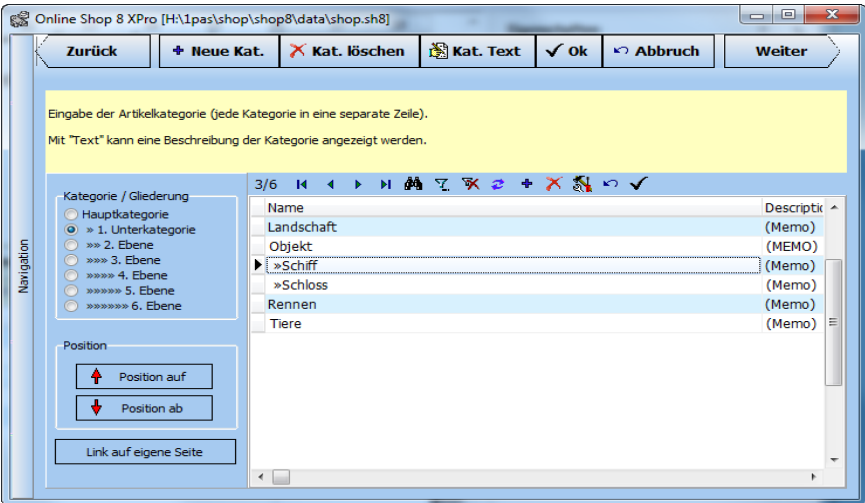

Damit werden die Artikelgruppen (Kategorien) erstellt und verwaltet. Mit "auf" und "ab" kann die gewünschte Reihenfolge festgelegt werden.

## **Text**

Sie können einen Text eingeben, der bei dieser Kategorie angezeigt werden soll.

## **Gliederung**

Geben Sie hier die Unterordnung von Kategorien an (mindestens der erste Eintrag sollte in der Hauptkategorie sein).

## **Link auf eigene Seite**

Wenn Sie hier eine html Adresse eingeben, wird die angegebene Seite anstelle einer Kategorie geladen.

## **5.2 Bilder**

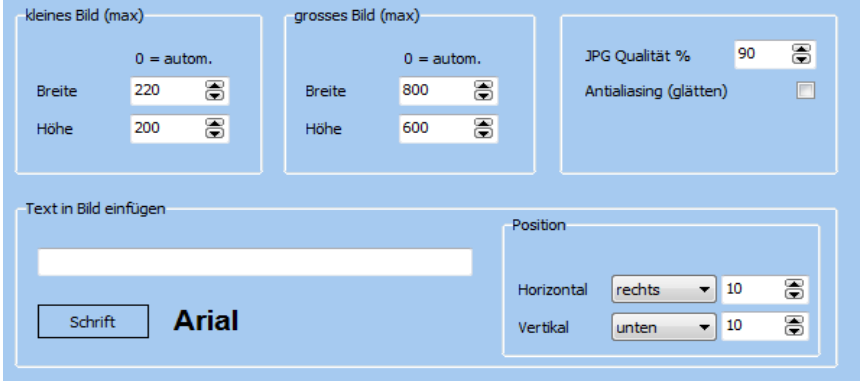

Hier können die Einstellungen für die Artikelbilder gemacht werden.

## **Text in Bild einfügen**

Mit "Text in Bild einfügen" kann ein beliebiger Text (z.B. ein Copyright) in das Bild eingefügt werden.

# **5.3 Artikel**

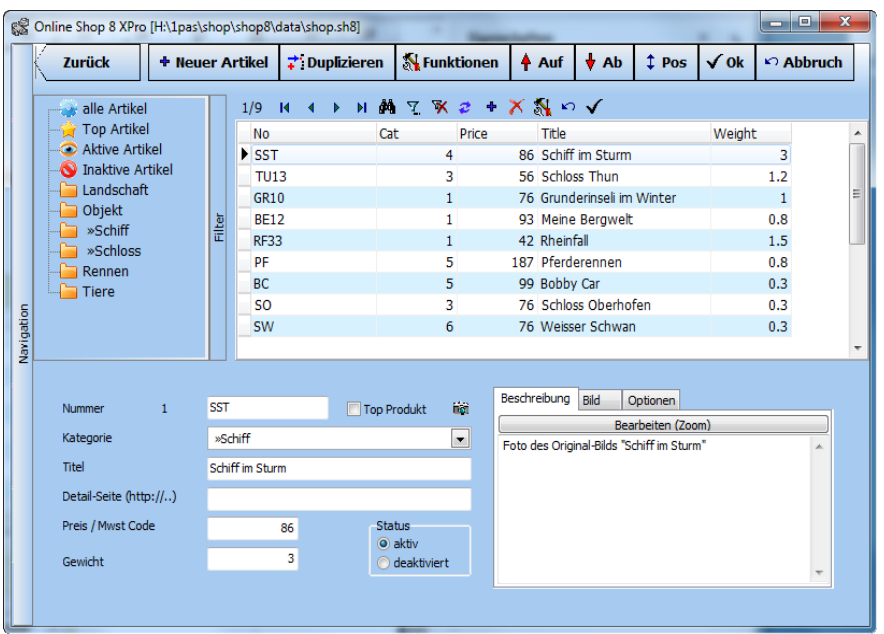

Erfassen Sie hier die gewünschten Artikel.

## **Navigation**

In der obersten Zeile befinden sich verschieden Symbole mit welchen Sie navigieren können. Wenn Sie mit dem Cursor darüberfahren, erscheint eine kleine Anzeige (Hilfe).

#### **Neu**

Mit "Neu" kann ein neuer Artikel angelegt werden. Weisen Sie dem erstellten Artikel die gewünschte Kategorie zu.

**Artikelnummer** (alphanumerisch)

**Top Produkt** Ein Artikel kann als Top-Produkt markiert werden (erscheint auf der Startseite)

**Kategorie** (wählen Sie eine Kategorie aus der Liste aus)

**Titel** (geben Sie die Artikelbezeichnung ein)

**Detail Seite** (wenn ein Link auf eine Detailseite gemacht werden soll)

**Preis** (der Preis pro Einheit)

**Gewicht** (das Gewicht pro Einheit) wird zum Berechnen der Versandkosten nach Gewicht benutzt.

**Status** Falls ein Artikel vorübergehen nicht angezeigt werden soll, kann er als "deaktiviert" markiert werden.

**Beschreibung** Beschreiben Sie den Artikel möglichst umfangreich im Fenster [Beschreibung]. Sie können ein Wort (Satz, Absatz) z.B. fett schreiben, wenn Sie vor dem Wort (Satz, Absatz) den Befehl <br/>  $\leq$ b> schreiben und dahinter </b>. Kursiv mit <i>, </i>></i>. Grundsätzlich sind alle Formatierungen mit HTML Tags möglich.

**Optionen** Hier können Auswahl-Optionen eingegeben werden (z.B. für die Farbe oder Grösse). Im Artikelbereich erscheinen diese als Klappmenü (Dropdown). Bei Betrag kann ein Zuschlag für die gewählte Option zum Artikel angegeben werden.

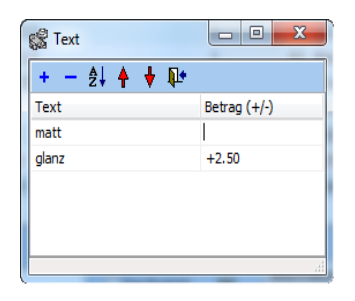

## **Bild**

Für jeden Artikel kann ein Bild geladen werden. Das Programm erstellt daraus automatisch ein kleines Bild, welches im Shop angeklickt werden kann.

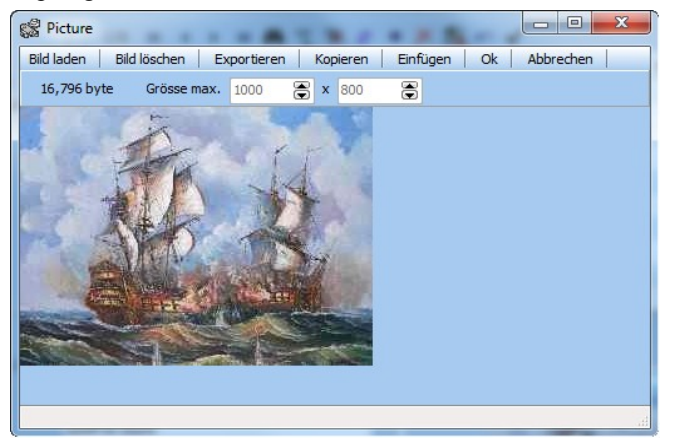

# **6 Fertigstellen**

## **6.1 Shop erstellen**

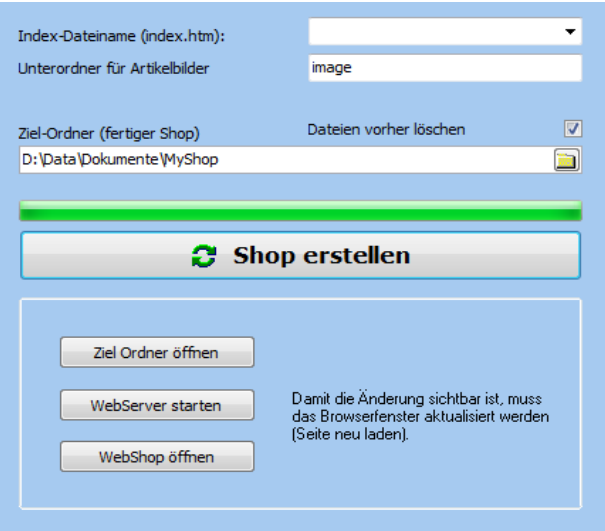

Hiermit wird der Shop erstellt. Die benötigten Dateien werden im Zielverzeichnis zusammengestellt und müssen nur noch auf den Server geladen werden.

## **Index Datei**

Dies ist die erste Datei, die gestartet wird (normalerweise sollte sie index.htm heissen).

## **Unterordner für Artikelbilder**

Geben Sie den gewünschten Unterordner an. Da werden die Artikelbilder gespeichert (z.B. image).

## **Ziel Ordner**

Beim Erstellen werden alle Dateien die für den Shop benötigt werden in diesem Ordner erstellt.

#### **Dateien vorher löschen**

Alle vorhandenen Dateien werden vor dem Generieren des Shops gelöscht.

#### **Shop erstellen**

Der Shop wird nun erstellt.

## **WebServer starten**

Damit wird ein integrierter lokaler Webserver gestartet.

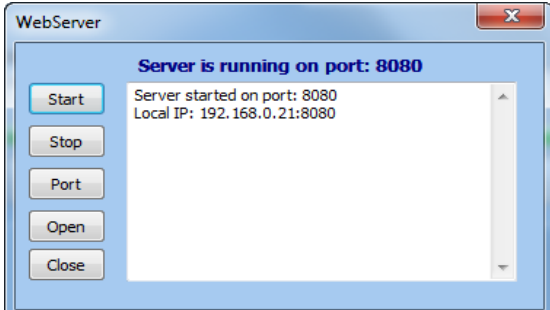

Jetzt kann der Shop lokal getestet werden.

#### **WebShop öffnen**

Damit wird der Browser geöffnet und der Shop angezeigt.

**Achtung**! Wenn Sie den WebServer nicht gestartet haben, so wird die lokale Datei direkt geöffnet. Allerdings sind in diesem Fall nicht alle Browser fähig, die Java Befehle auszuführen.

## **6.2 FTP upload**

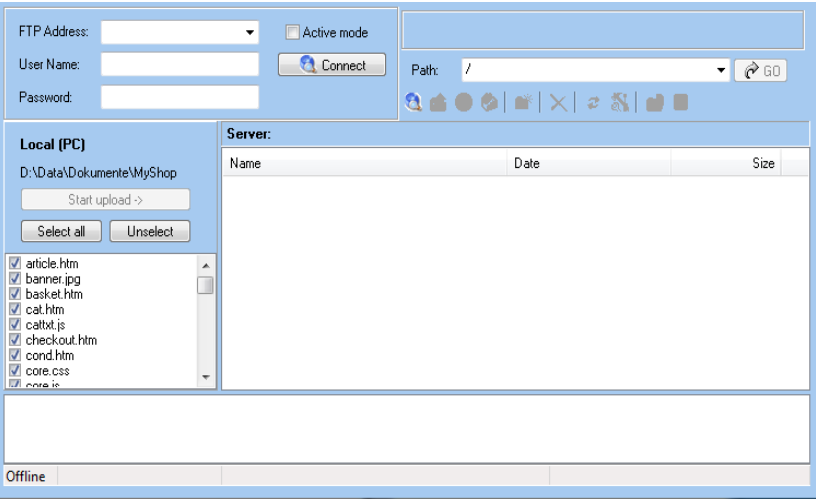

Jetzt können alle zuvor erstellte Dateien auf den Server geladen werden. Die benötigten Angaben müssen Sie bei Ihrem Provider erfragen.

## **Connect**

Die Verbindung zum Server wird geöffnet

## **Close**

Die Verbindung wird geschlossen.

## **Path**

Sie können zum angegebene Pfad (Ordner) auf dem Server wechseln.

## **Local PC**

Hier werden die erstellten Dateien angezeigt. Sie können zum Upload markiert werden.

## **Start upload**

Die markierten Dateien werden auf den Server geladen.

## **Einkaufen**

Nachdem alle Dateien auf den Server geladen sind, können die Besucher Ihres Shops weltweit bei Ihnen einkaufen.

# **7 Wichtige Hinweise (Tipps und Tricks)**

## **7.1 Support Datenbank**

Sie finden auf unserer Homepage in der Supportdatenbank viele wertvolle Tipps und Tricks.

## **7.2 Einbinden in Homepage**

- 1. Erstellen Sie einen Unterordner für den Shop auf Ihrer Homepage Seite.
- 2. Laden Sie die generierte Shopdaten in den erstellten Unterordner (mit FTP).
- 3. Fügen Sie einen Link von Ihrer Homepage auf das Shopverzeichnis ein.

Wenn Ihre Homepage **http://www.meinehomepage.de** heisst und Sie den Shop in ein Unterverzeichnis "**shop**" hochladen, heisst Ihr Link: **http://www.meinehomepage.de/shop**. Von der Homepage aus kann auch die relative Adresse verwendet werden (einfach nur "shop").

Die Startseite sollte je nach Server index.htm oder default.htm heissen. Sonst muss diese mit angegeben werden.

## **7.3 Seiten im Shop anzeigen**

Sie können im Shop externe Seiten direkt anzeigen lassen.

Java-Befehl: **load('info.htm');**

Eingebettet als Link: <a href="**javascript:load('info.htm');**">Infos anzeigen...</a> oder in einem neuen Fenster anzeigen: <a href="**info.htm**" target=" blank">Infos anzeigen...</a>

## **7.4 Link auf den Shop**

Link auf eine **Kategorie**: http://www.mypage.com/shop**?cat=XY** Wobei XY der Kategorienummer entspricht.

Link auf eine **Artikelnummer**: http://www.mypage.com/shop**?no=XY** Wobei XY der Artikelnummer entspricht.

Link mit **Suchbegriff**: http://www.mypage.com/shop**?search=XY** Wobei XY dem Namen des Suchbegriffs entspricht.

Wenn der Link aus dem Shop heraus gemacht wird, kann die Artikelseite direkt aufgerufen werden.

Java-Befehl: showArticle('no=XY,Mein Titel'); Eingebettet als Link: <a href="javascript:showArticle('no=XY,Mein Titel');">weiter...</a>

## **8 Schlusswort**

Ich wünsche Ihnen viel Erfolg mit diesem Programm.

Zwahlen Informatik Bürglenstrasse 26 CH-3600 Thun

Tel./ Fax +41 (0)33 / 437 25 26 Mobile  $+41 (0)79 / 445 07 41$ Homepage [http://www.zwahlen-informatik.ch](http://www.zwahlen-informatik.ch/)